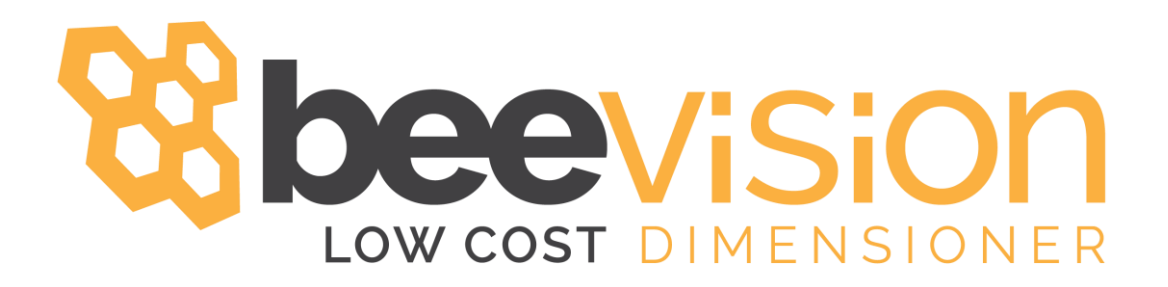

## Quick Start Guide Version 1.0.8

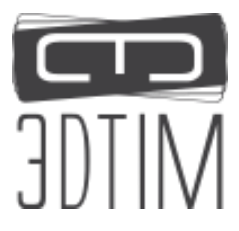

Follow the steps below in order to start measuring with BeeVision Dimensioners right away.

1) Mount BeeVision Dimensioner: Define a region where objects will be placed and measurements will be performed. Fix the device to a high rod above that region. Typical installation height for parcels is 175cm high w.r.t. measurement area. Installation height is higher for pallets depending on the max dimensions.

If necessary, use the 4 screws and connection apparatus delivered with the device.

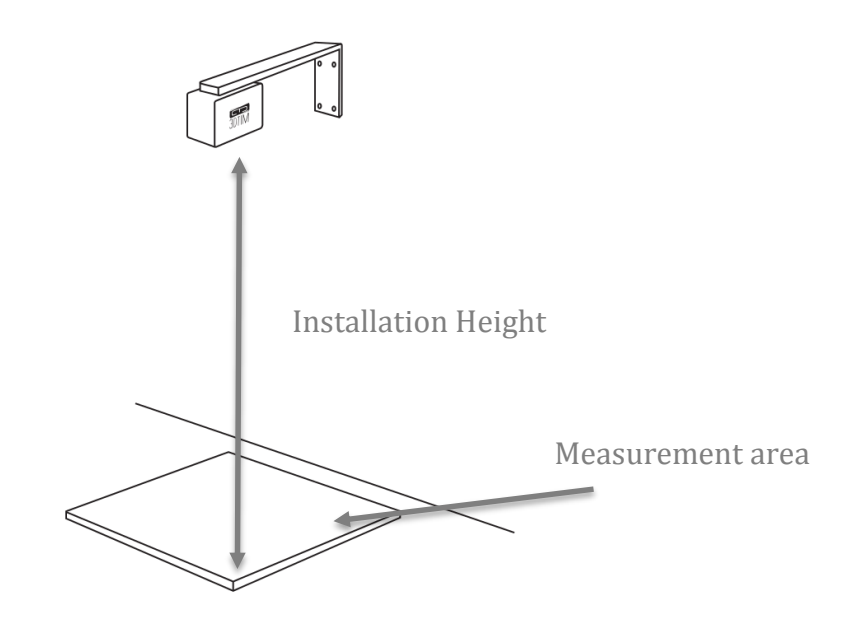

You can control and calibrate the device either from your browser with WebUI or with GUI using a monitor:

2) To control the device with a monitor: Connect the power cord, an HDMI cable and touch interface USB cable to the BeeVision device and other ends of the cables to a touch screen-monitor.

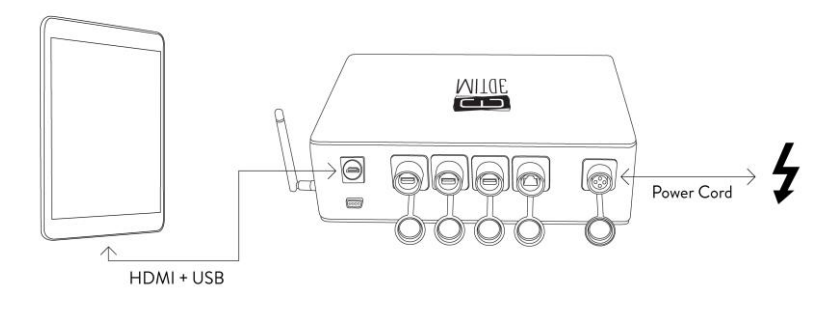

To control the device from your browser: Connect the power cord, and the Ethernet cable to the device and to your computer. When connected to an Ethernet cable, BeeVision Dimensioners first try to get an automatic IP using DHCP protocol, if this is not successful within 3 minutes, it assigns itself a static IP in the following form: 10.2.1.<last three digits of device S/N> and Subnet is 255.0.0.0.

You can directly connect your computer to BeeVision Dimensioners with an Ethernet cable and assign a similar IP to your computer to start measuring from your browser.

Other way is that you connect BeeVision Dimensioner to a router or a switch to be in the same network as your computer. This way you have to find out which IP is automatically assigned to BeeVision (If you have already connected BeeVision Dimensioner to a monitor, you can find this info in Ethernet Settings Menu).

Type the IP address of the device followed by ":27018" to your browsers address bar (such as http://10.2.1.122:27018). You can then control the device from web interface.

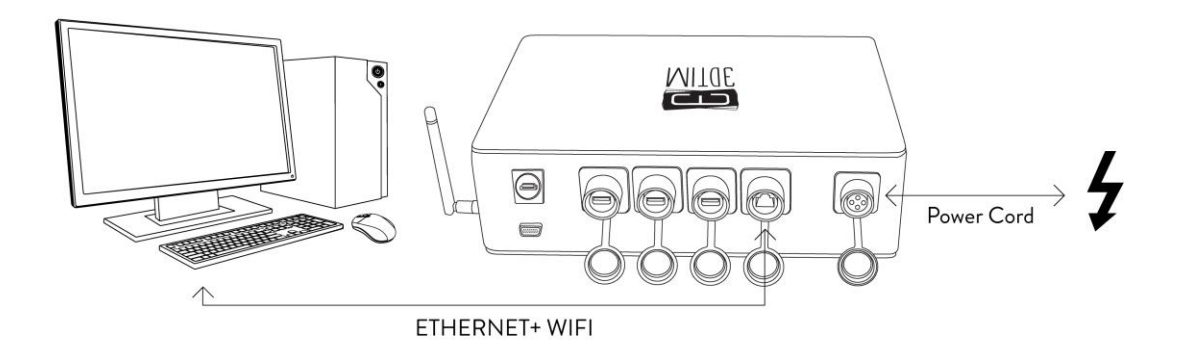

3) Power Up: As the mains voltage is applied from the power cord, the Volumizer UI that is shown below appears on the monitor or in the web interface.

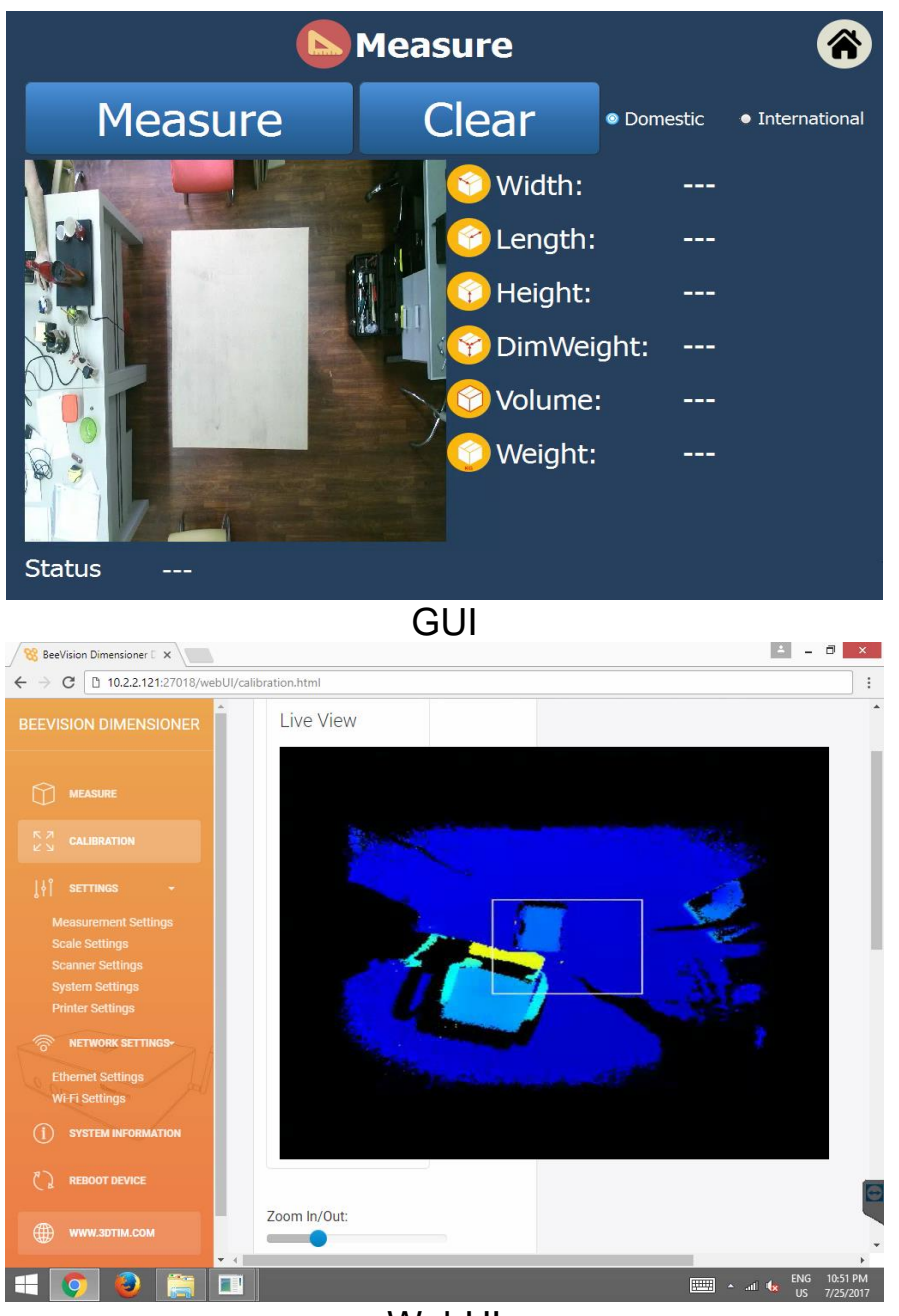

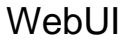

4) Calibrate: Calibrate the device in the calibration page as briefly explained below (Refer to User Manual\* for further details). You have to do the calibration just once.

Step 1: Crudely select measurement area and go to next step

Step 2: Press calibrate. Then, go the next step Step 3: Define measurement area finely and go to

step-4.

\* http://www.3dtim.com/documents/BeeVisionDimensioner-UserManual.pdf

Step 4: Make test measurements and save calibration (In WebUI, calibration data is saved automatically. There is no "Save" button.)

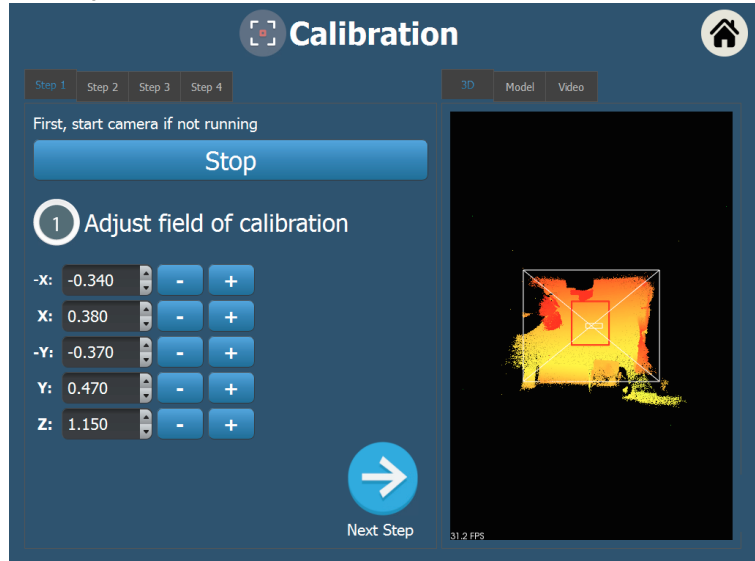

5) Measure! Go to Measure Page! Ready, you can start measurements